## راهنمای کاربری اپلیکیشن درمانت

ویژه بیمه شدگان طرح های خانواده بیمه سامان

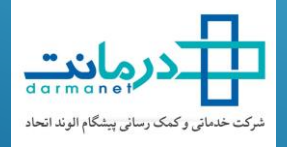

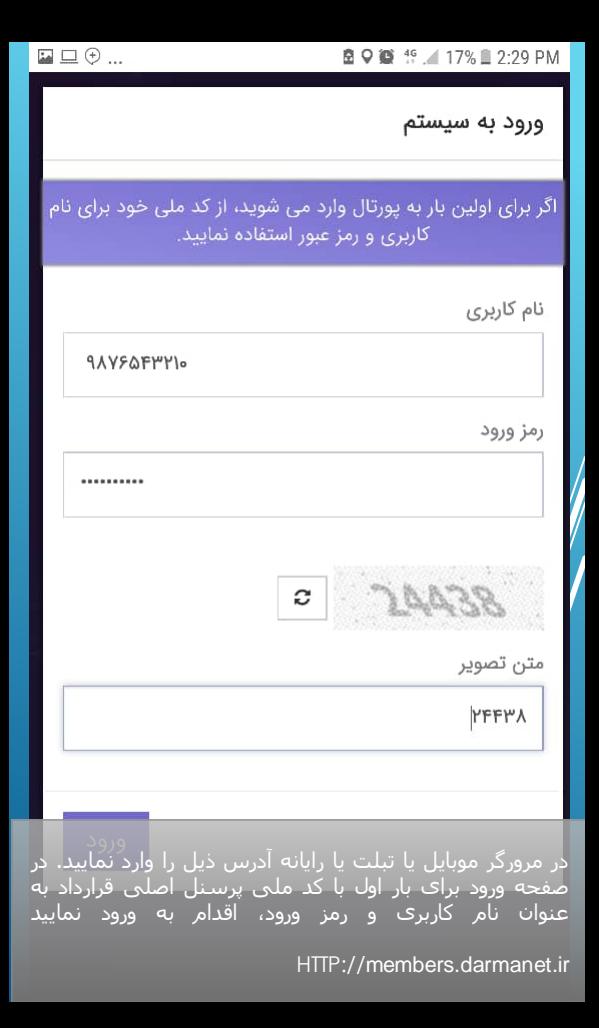

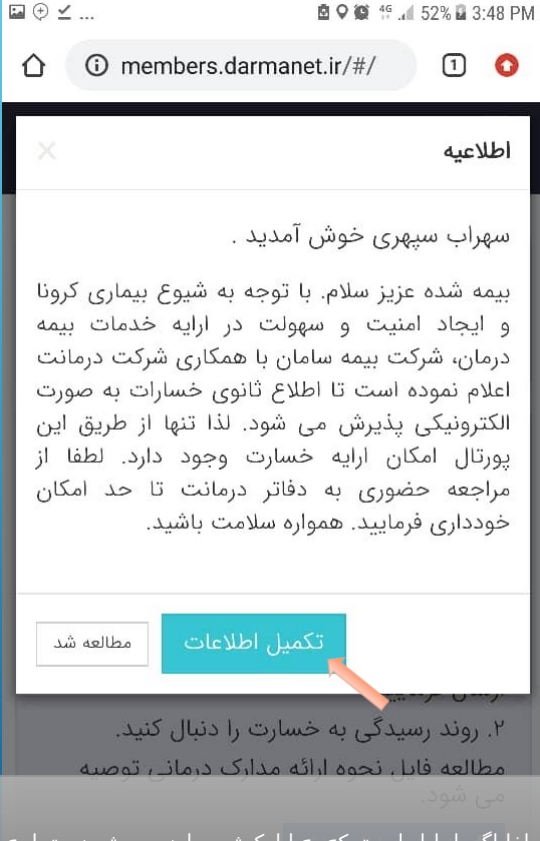

لطفا اگر بار اول است که به اپلیکیشن وارد می شود حتما به بخش تکمیل اطالعات رفته و همه موارد را با دقت و صحت پر نمایید

 $\odot$   $\Box$   $\bot$  ... **图 ♀ 15 15 11 23% □ 3:20 PM**  $(1)$  0 ∩ A members.darmanet.ir ر<br>بالدرمايت  $\equiv$  0 سهراب سیهری خوش آمدید . نسخه ۱ لطفا برای فعال سازی اپلیکیشن به منوی<br>"پروفایل" رفته و اطلاعات خود را تکمیل فرمایید. لطفا ابتدا فایل "راهنمای کاربری" را مطالعه<br>فرمایید. به طور خلاصه اپلیکشن حاضر به شما امکان میدهد: ۱. مدارک درمانی خود را به صورت الکترونیکی ارسال فرمایید ۲. روند رسیدگی به خسارت را دنبال کنید. مطالعه<br>فایل نحوه ارائه مدارک درما<sup>ی</sup>ی توصیه می شود ر با علی الله از اسلام مدارک اسلام <mark>دان</mark> که ا فایل های راهنمای کاربری و نحوه ارائه خسارت برای آموزش شما تهیه شده است. ُلطفاً با دقتُ مطالعه فرمایید تا رَوند رسیدگی و پرداخت خسارات شما با مشکل مواجه نشود

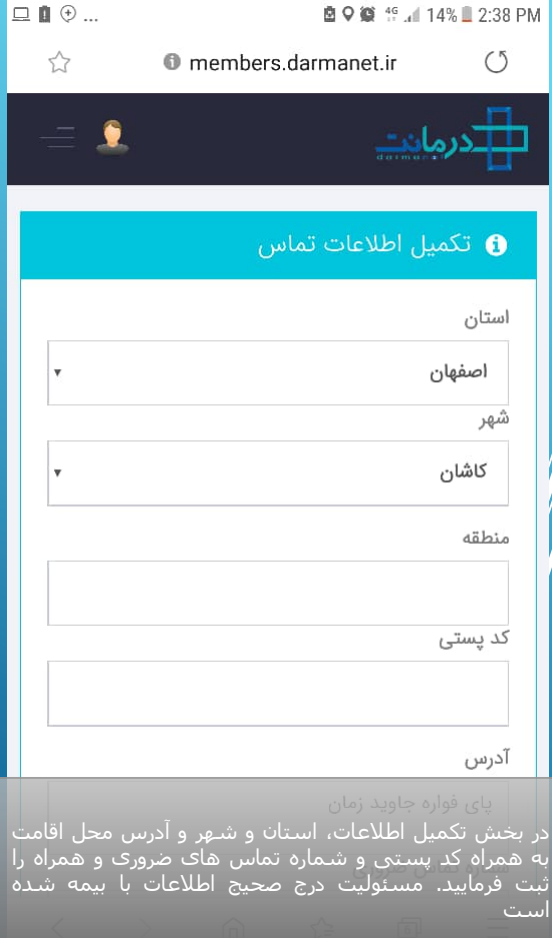

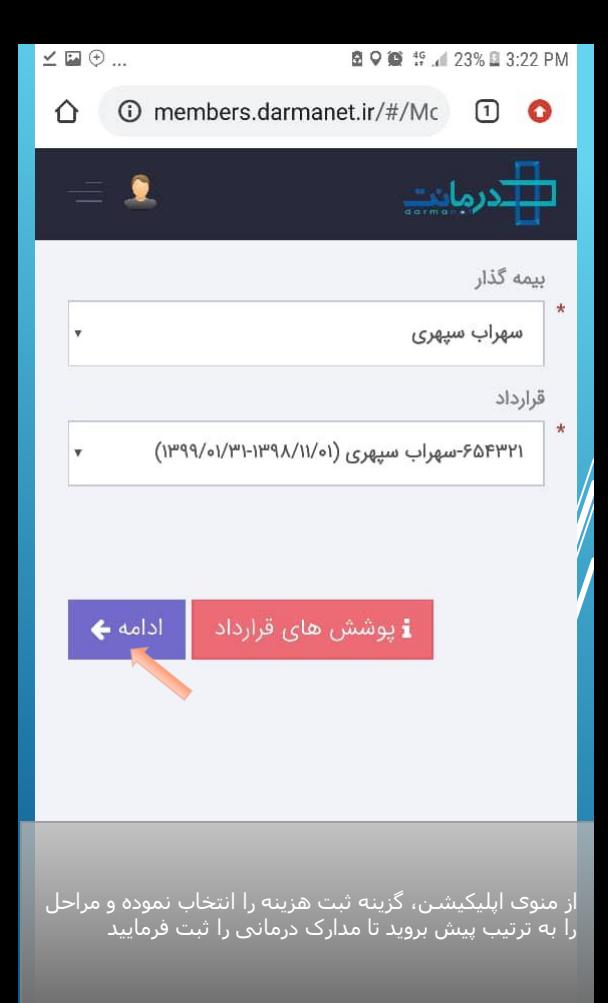

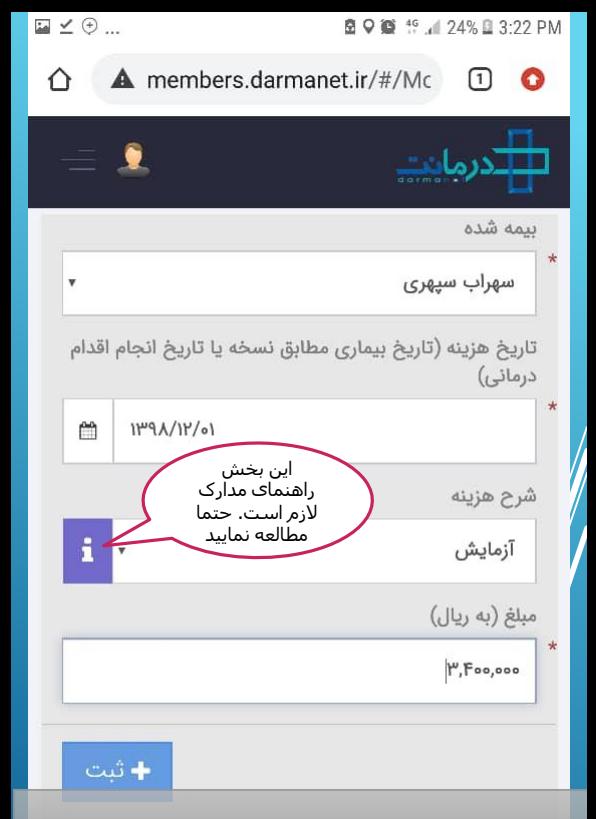

نام بیمار، تاریخ درج شده روی مدرک درمانی و نوع مدرک درمانی را به همراه مبلغ درج شده وارد نمایید. برای مثال: یک مراجعه به پزشک شامل نسخه دارویی و صورتحساب داروخانه است. در این حالت نوع هزینه را ویزیت و دارو انتخاب کنید. در انتها دکمه »+ثبت« را بزنید.

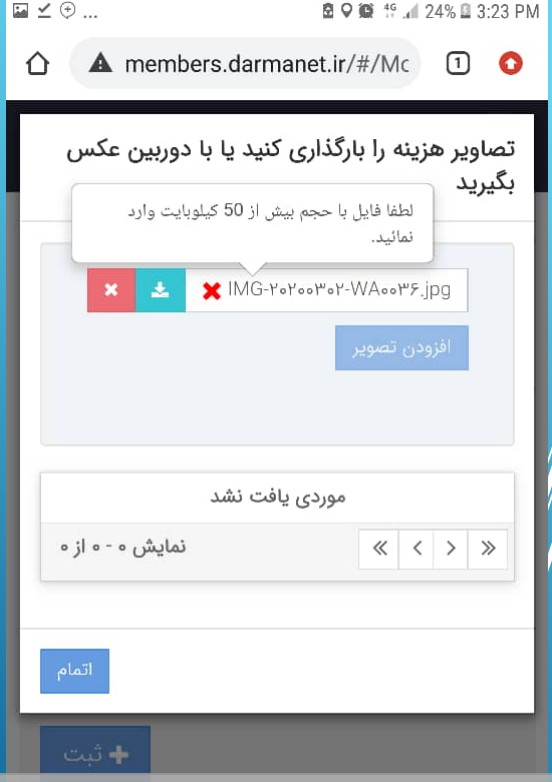

گزینه انتخاب تصویر را بزنید و تصویر مدرک درمانی (مثلاٌ نسخه دارو) را با دوربین موبایل عکس گرفته و انتخاب نمایید. حجم عکس های ارسالی باید بین 50 کیلوبایت تا حداکثر 2 ً <u>مگا</u>بایت باشد.

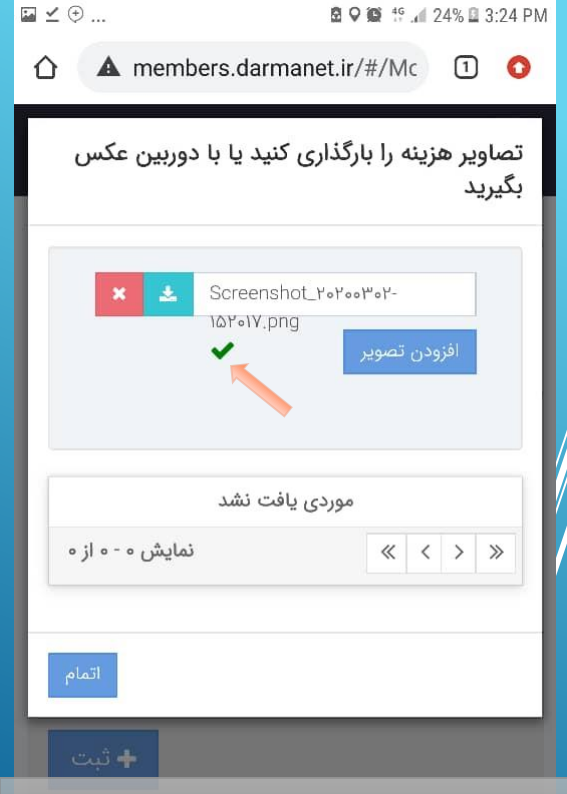

اگر تصویر به درستی بارگذاری شده باشد، تیک سبز رنگ در کنار نام تصویر ظاهر می شود. سپس دکمه افزودن تصویر را انتخاب کنید تا تصویر به لیست پایین صفحه اضافه شود. بعد از بارگذاری همه تصاویر یک هزینه )تصویر نسخه، تصویر ص<u>ورتحساب آزم</u>ایش و تصویر جواب آزمایش) دکمه اتمام را انتخاب نماید

در صورتیکه تصویر اشتباهی بارگذاری شده است، با انتخاب دکمه «حذف» اقدام به حذف تصویر نمایید. برای مشاهده تصویر هزینه می توانید روی تصویر بزنید. عبارت »تصویر با موفقیت ثبت شد« برای لحظاتی ظاهر می شود که نشان دهنده ارسال کامل یک تصویر مدرک است. برای سهولت در ارسال از اینترنت پرسرعت استفاده نمایید و سعی شود تنظیمات دوربین روی کمترین مگاپیکسل باشد تا حجم عکس ها کاهش یابد. مدارک باید خوانا و با نور کافی عکس برداری شوند

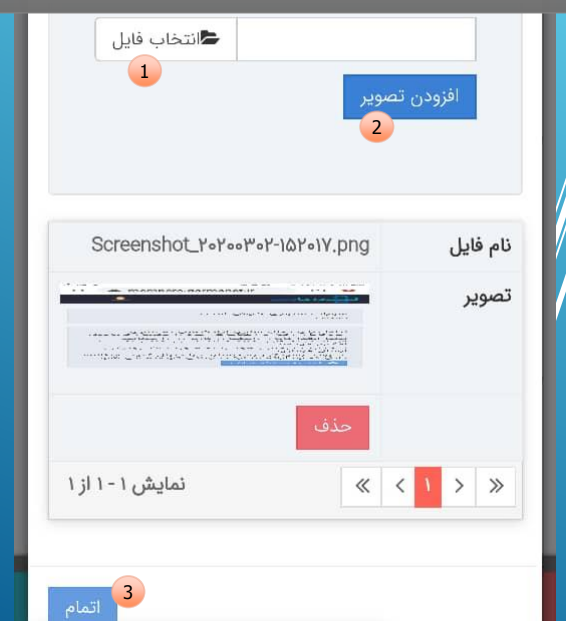

**∕ د** تصویر با موفقیت ثبت شد.

**£ Q ≥** <sup>46</sup> (24% **£** 3:22 PM

با انتخاب دکمه «سایر هزینه ها» می توانید ردیف های هزینه های ارسال را مشاهده نمایید. اسالید بعدی <

 $\blacksquare \leq \oplus$ 

dermen - 1 u بىمە شدە سهراب سيهرى  $\mathbf{v}$ تاريخ هزينه (تاريخ بيماري مطابق نسخه يا تاريخ انجام اقدام درمانی) m  $114A/11/01$ شرح هزينه آزمايش مبلغ (به ريال)  $\mu$ , Foo, ooo  $+$  ثبت سایر هزینه ها ۰

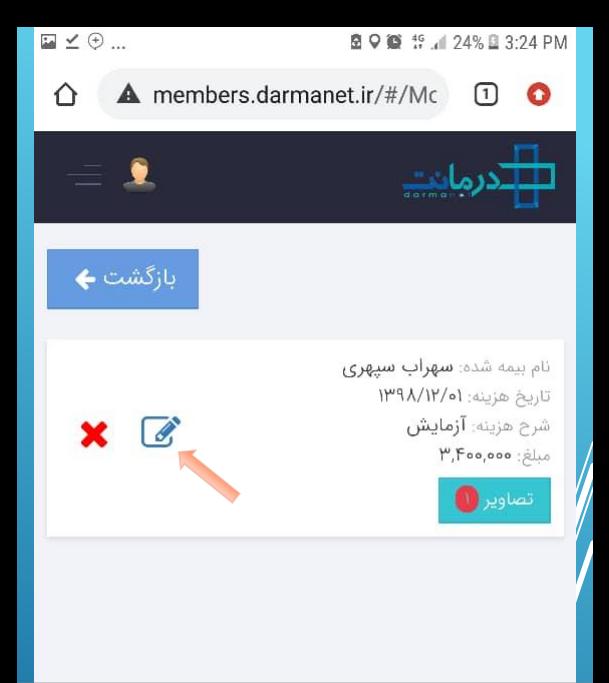

هر ردیف در این صفحه نشان دهنده یک هزینه است که قبال اقدام به ثبت و ارسال آن نموده اید. با انتخاب گزینه مداد یا ویرایش، می توانید جزئیات ثبت شده را مجدد تغییر دهید و با انتخاب ضربدر قرمز می توانید کل اطالعات ثبت شده را حذف نماید.

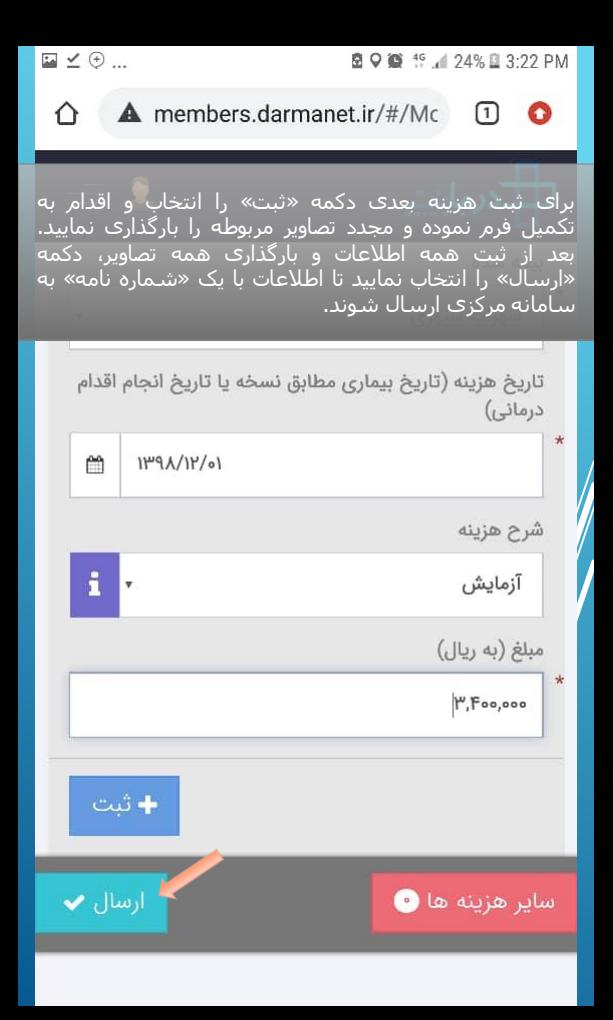

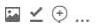

∧

## 图 Q 10 15 16 / 24% B 3:24 PM

∩

## members.darmanet.ir/#/Pe

بعد از انتخاب دکمه »ارسال« پیام ذیل به نمایش در می آید. مراحل را طبق راهنمایی انجام دهید. پیام سبز رنگ برای لحظاتی روی صفحه به نمایش در می آید که نشان دهنده ارسال موفق اطالعات است.

بیمه شده گرامی **سهراب سپهری** لطفا فرم اعلام خسارت را از اینجا دانلود و چاپ نموده و به همراه اصل اسناد خسارت در یک یاکت یستی قرار داده آدرس خود را به عنوان فرستنده و آدرس درمانت در تهران یا نزدیک ترین شعبه بیمه سامان را به عنوان گیرنده روی ً یاکت درج نمایید. تاکید می شود شماره نامه ۹۸۷۶۵۴۳۲۱۰-۵۶۷۶۹ را بزرگ و خوانا روی پاکت درج نمود این شماره مهم استتوسط پست ارسال فرمایید.

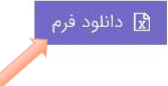

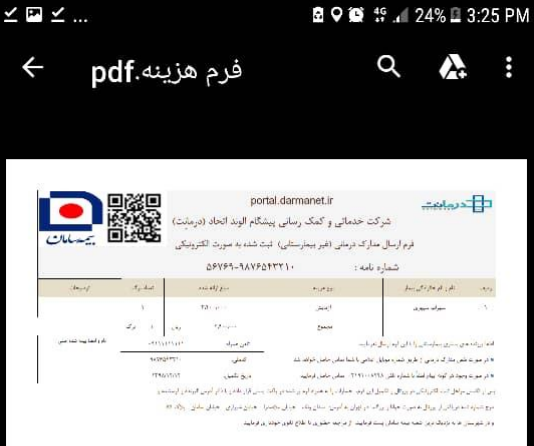

نمونه فرم دانلود شده را مشاهده می فرمایید. شماره نامه درج شده در باالی فرم همان شماره پیگیری دبیرخانه است. می باید این شماره را بر روی پاکت ارسال مدارک بزرگ و خوانا ثبت نمایید

در صورت وجود هرگونه سوال یا ابهام با شماره تلفن مرکز تماس درمانت 02191008448 تماس حاصل نموده و سواالت خود را مطرح نمایید. کارشناسان درمانت آماده راهنمایی شما عزیزان خواهند بود

در انتها یادآور می شود، امکانات اپلیکیشن درمانت به جهت ایجاد سهولت در ارسال مدارک و عدم نیاز به مراجعه حضوری به دفاتر درمانت در اختیار شما قرار گرفته است.

> با سپاس از توجه شما شرکت درمانت با همکاری بیمه سامان

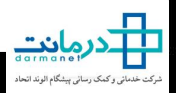